## **USING PGMA SECURE PORTAL TO MAKE ONLINE DONATIONS AND PAYMENTS TO PGMA**

This document is a simple step by step guide for people who need to access the PGMA School-Net application and use the PGMA Secure Portal [\(https://www.pgmahome.org/MyPgWeb\)](https://www.pgmahome.org/MyPgWeb) to make online donations and payments using credit card. If you need help, you can email your questions to [ITHelp@pgmamd.org.](mailto:ITHelp@pgmamd.org)

Please follow the steps below to get started with the PGMA School-Net application.

**Step 1**: Go to <https://www.pgmahome.org/MyPgWeb>

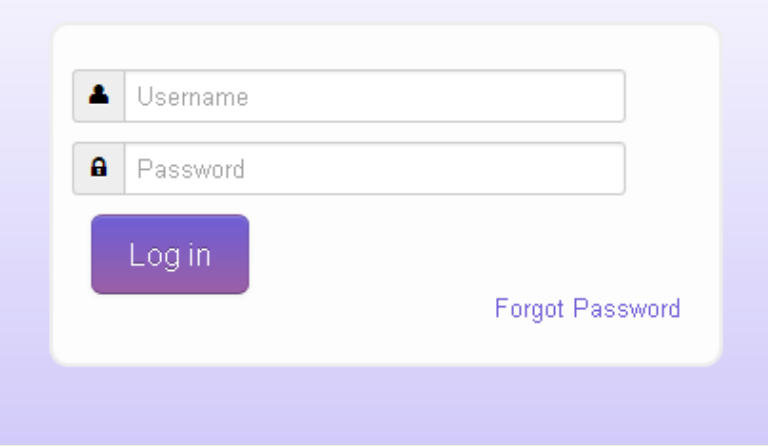

**Step 2**: If this is your first time to logging into the site or you forgot your password, click on the "Forgot Password" link which will open the screen below. Otherwise, enter your email address and password.

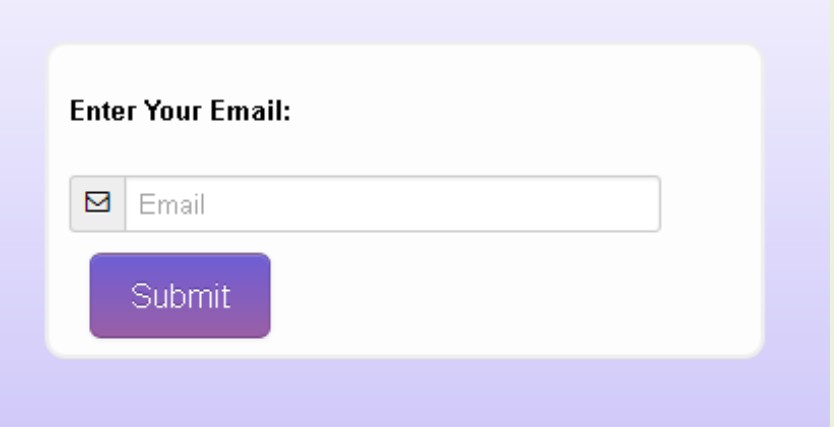

**Step 3**: Enter your email address and click Submit. If your email address is located in the PGMA database, the system will send you a temporary password. Otherwise, a message will show on screen and you will be directed to the guest access page to make online donation to PGMA; see page 6 below.

**Step 4**: If you receive a temporary password, please go back to

<https://www.pgmahome.org/MyPgWeb> (login screen; first image above) and login using your email and the temporary password.

**Step 5**: After successfully logging in, you will be presented with a "My Password" screen to change your temporary password

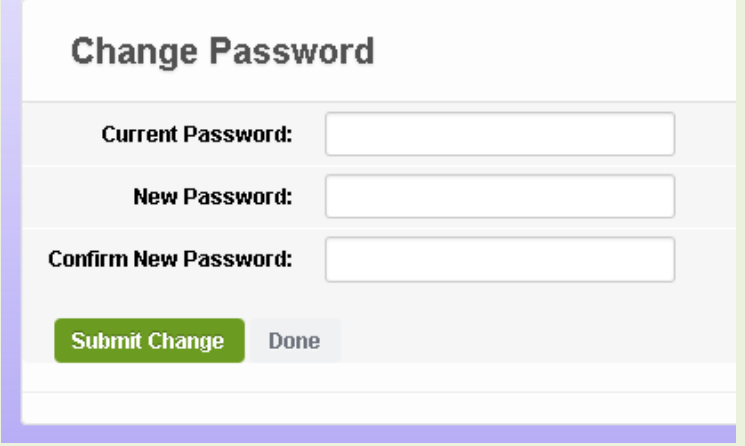

**Step 6**: On the change password screen, you enter the current password (you received by email) and a new password twice; then click "**Submit Change**".

**Step 7**: After successful password change, you will be notified that your password has been changed with this screen.

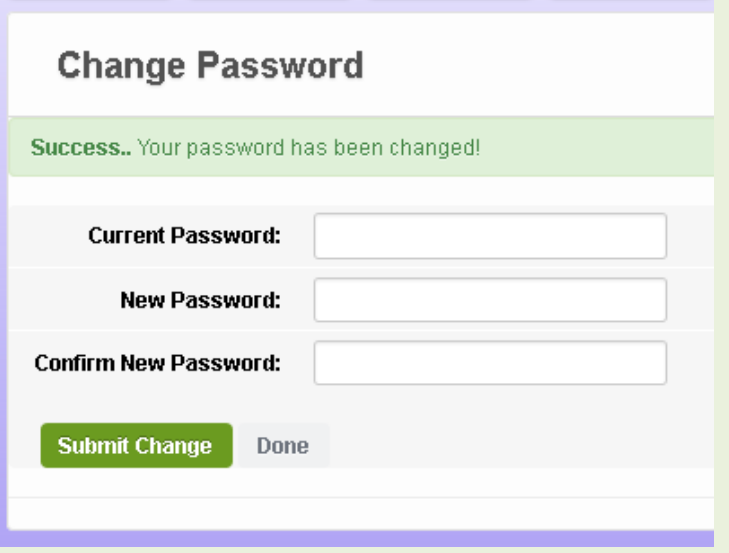

**Step 8**: Press the Done button and you will be presented with a "My Profile" page similar to the screen below BUT already loaded with your information in the PGMA database.

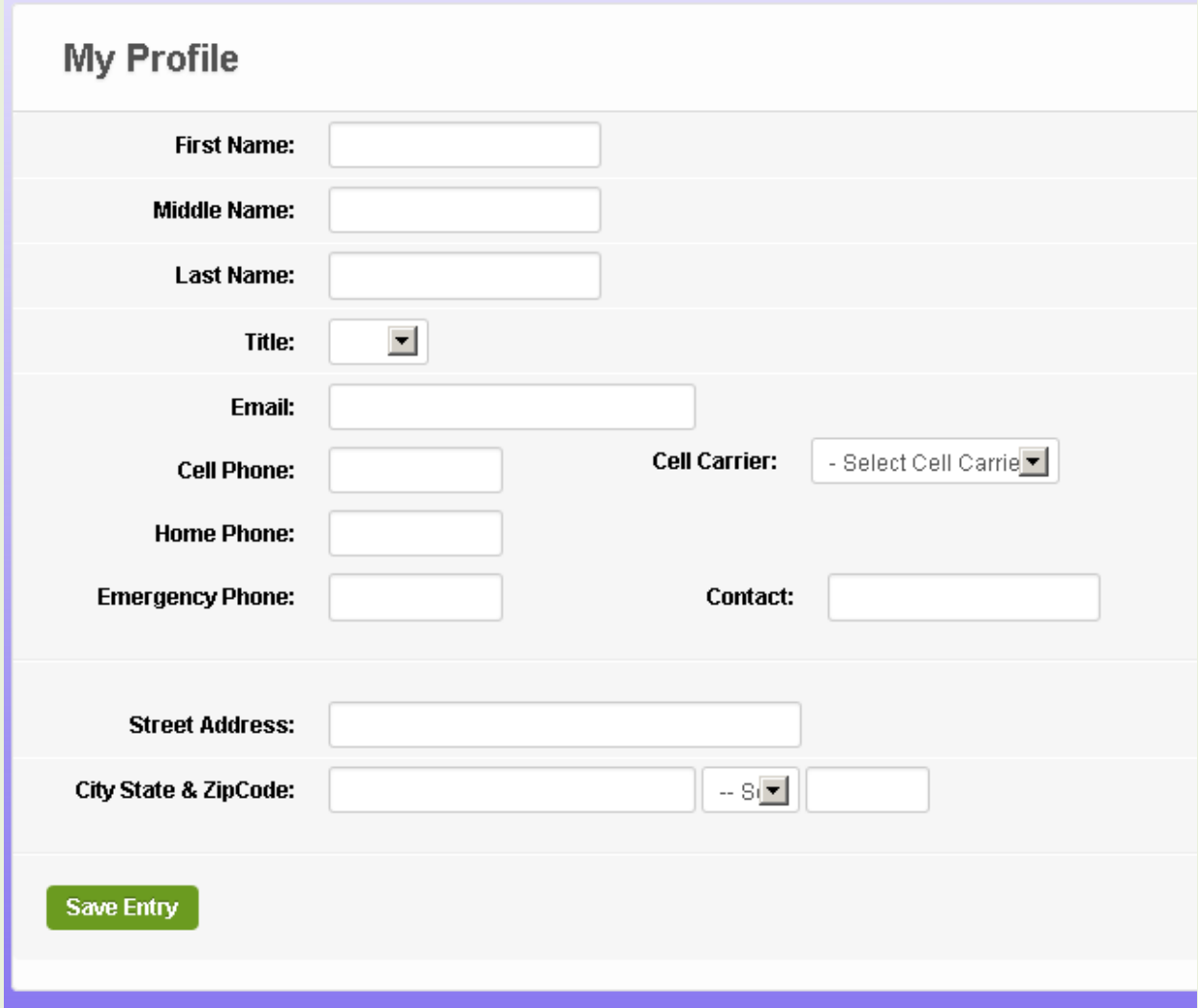

**Step 9**: Please update your profile information accurately. Of special importance is your cell phone number and cell phone carrier. This will allow the system to communicate with you using text messages in addition to email communication.

**Step 10**: After saving your Profile information, you can just move to other options by clicking on any of the tool bars across the screen

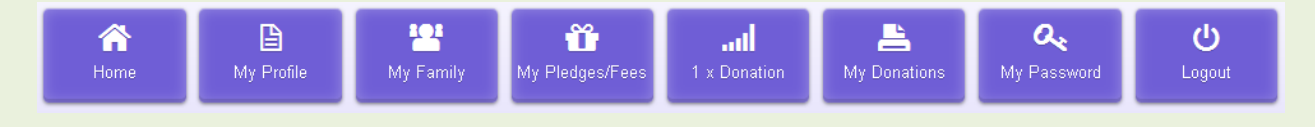

**Step 11**: Selecting "My Family" will allow entering and updating information about your family members

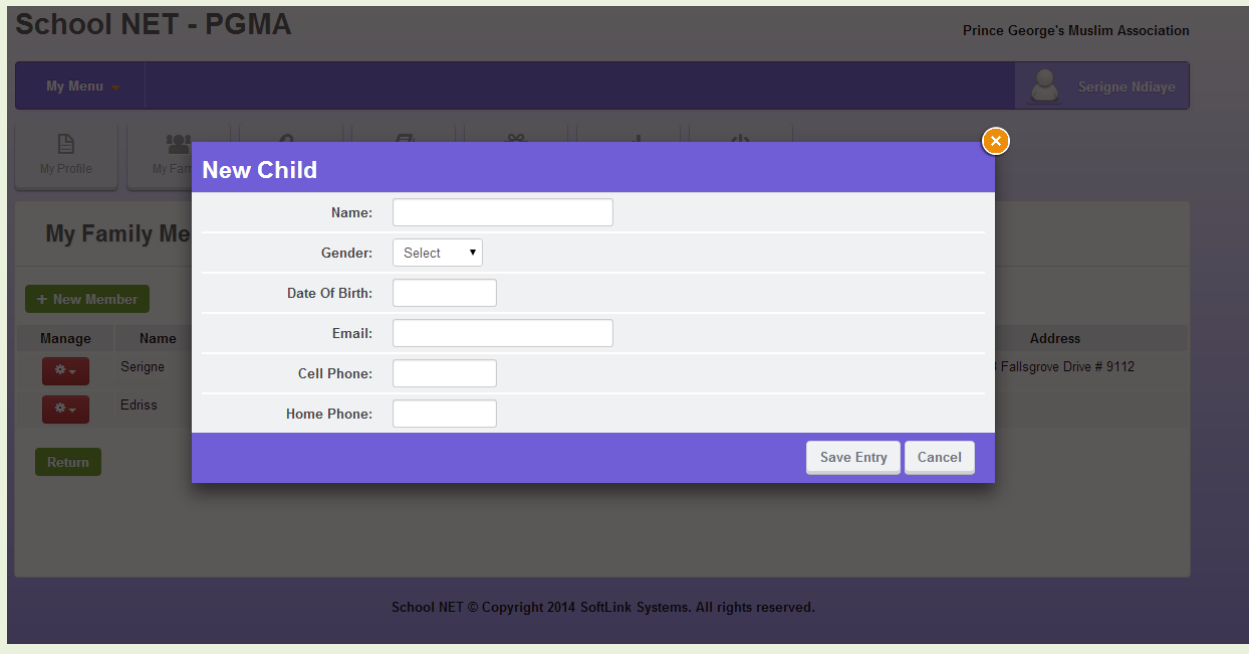

**Step 12**: Select "My Pledges/Fees" to pay any outstanding pledge you made to any of our fundraising activities. The "My Pledges/Fees" form will come up pre-loaded with your information. You will only need to enter the payment amount and credit card information.

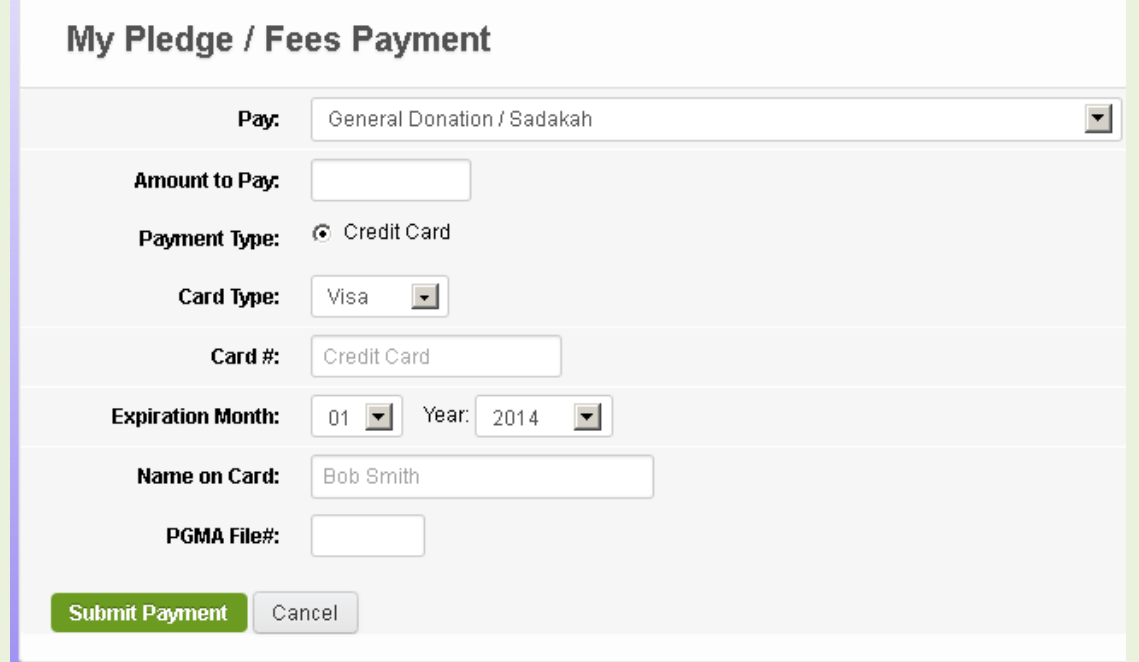

Upon successful payment transaction, user will receive a thank-you confirmation email and text message containing transaction authorization number**.**

**Step 13**: Select "1 x Donation" any time you would like to donate money to fund PGMA activities. Like the pledge form (above), the "1 x Donation" form will come up pre-loaded with your information. You will only need to enter the payment amount and credit card information.

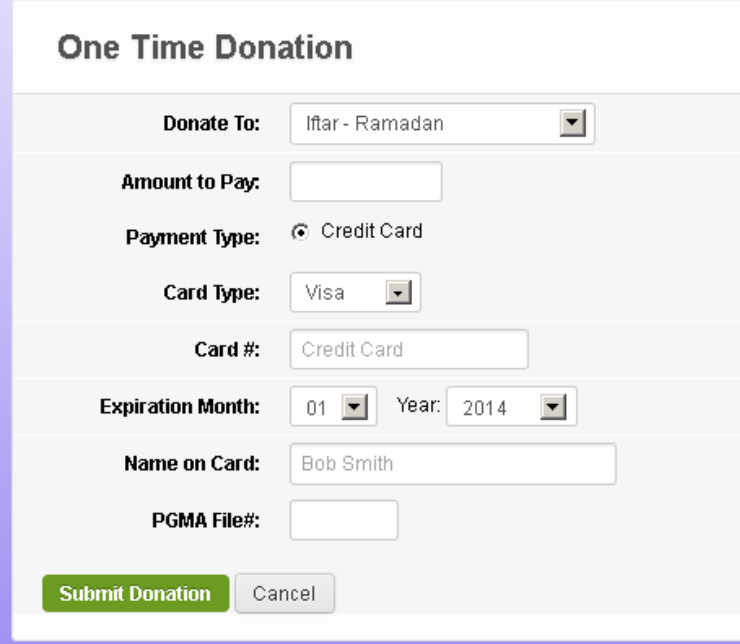

You can "Donate To" any of the following categories:

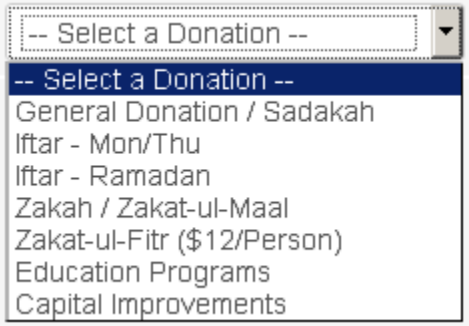

The "One Time Donation" option above can be used more than once in the same session for the purpose of allocating donations to different donation categories. In other words, after submitting a donation, the donor can select another donation category from the "Donate To" drop list and enter the amount. Since we DO NOT store credit card information, the donor will need to re-enter all credit card information.

Again, upon successful donation transaction, user will receive a thank-you confirmation email and text message containing a transaction authorization number**.**

## Guest Access to Make Online Donation to PGMA

The above pages apply only for people who are already registered in the PGMA School database; in other words, it applies to ANY family who registered one or more children, or any adult in any school/summer/weekend school/membership/fundraising program at PGMA.

However, for people who are not in the PGMA school database, they still can make secure donations by accessing the donation portal for Guests at: <https://www.pgmahome.org/Donate>. See below.

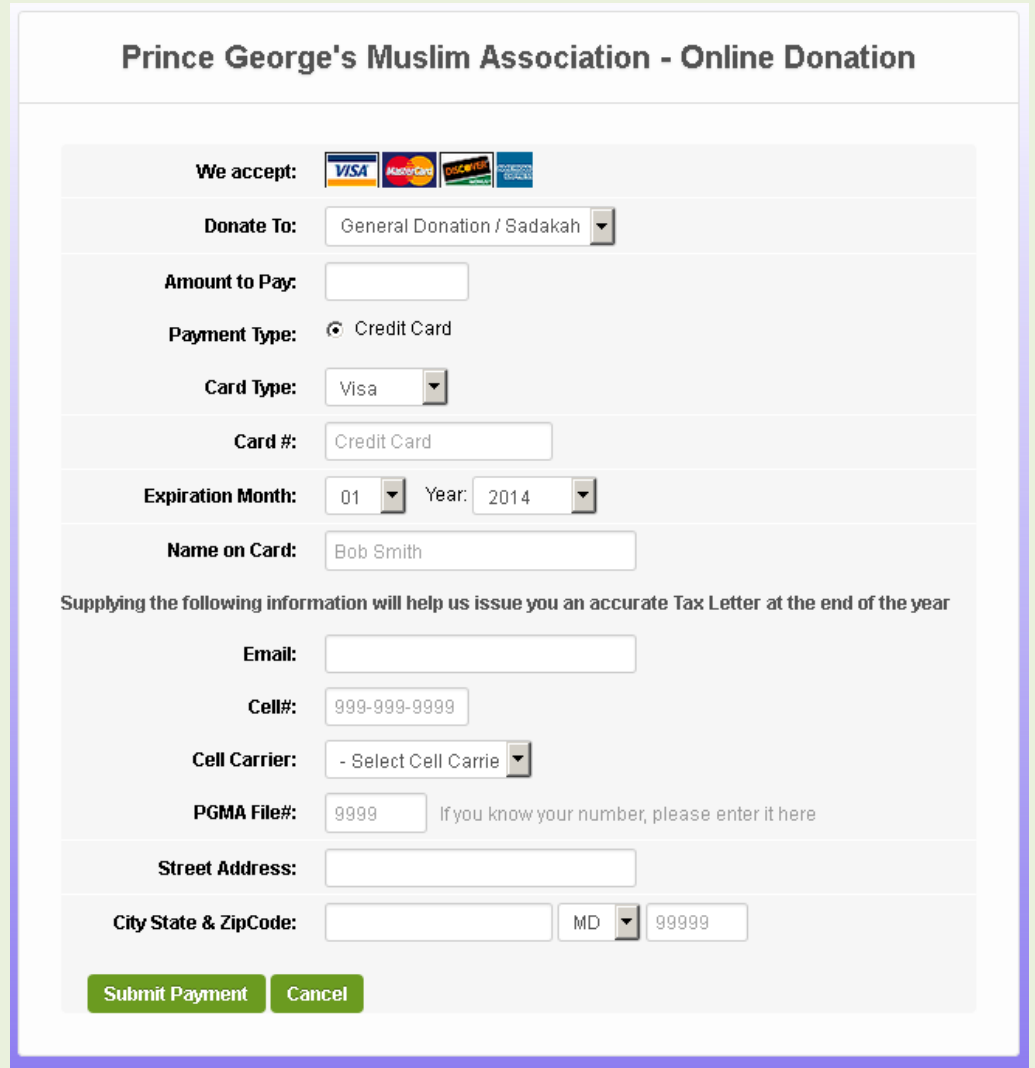

As you can see, this page requires a little more information to enter in order for PGMA to acknowledge the donation made at the end of the year when sending total donation letters for donors to use in filing their tax returns.

This page will allow guests to donate to any donation category similar to the donation page for authenticated users - see step 13 above and the image below.

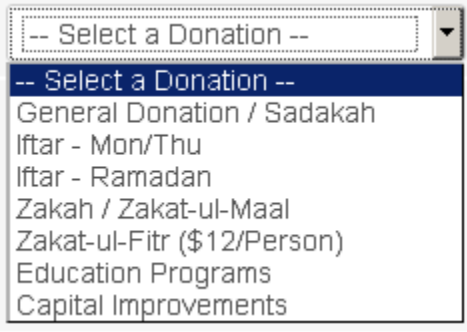

If guest donor enters their correct email, cell phone, and cell phone carrier, they will receive a confirmation email and text message containing a transaction authorization number, as the case with authenticated users explained above.